一般社団法人 日本非破壊検査協会 赤外線サーモグラフィ試験用

FLIR SC620 簡易取扱説明

2012.4 v1.3

※使用上の注意

カメラで太陽や高出力レーザーを見ないで下さい。検出素子が破損する恐れがあります。

1. 事前の準備

<u>1.事前の準備</u><br>-メモリーカードの挿入

画像を参考にしてカメラにメモリーカードを挿入 して て下さい。  $\lambda$ 

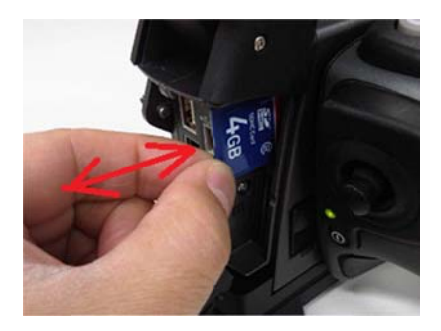

‐バッ ッテリーの取 取り外し方

画像を参考にしてロックを外し、バッテリーを引 き出 出します。

バッテリーが十分に充電されていることを確認し てく ださい。

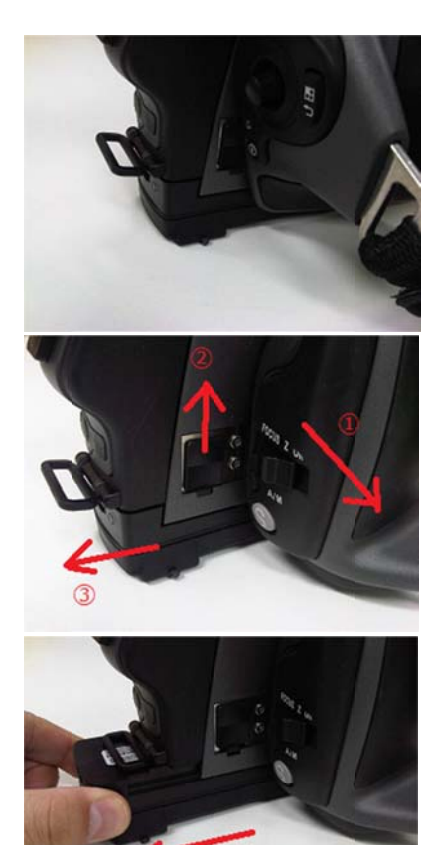

タ タン) 電源の入れ方、切り方(ジョイスティック下のボ

ボタンを押すとカメラの電源が入ります。ボタン を2秒以上押し続けると、カメラの電源が切れま す す。

※電源ケーブルを接続したままでも使用すること が ができます。

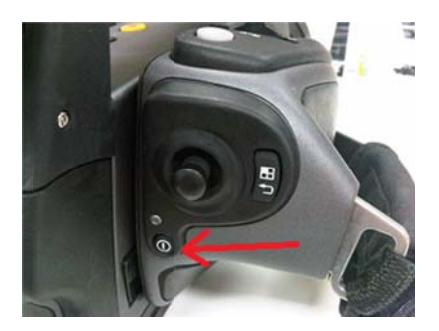

2 2.基本操 操作

‐ メニューの 説明

ジョイスティックの右のボタンを押すとメニュー が開きます。もう一度押すとメニューがクローズ し します。

ま ます。 「アーカイブ」: 保存した画像を見ることができ

「カメラ」:測定を行います。

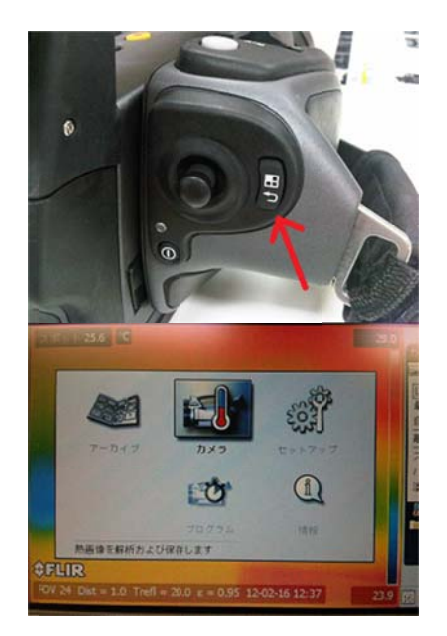

※ここでは次の様な設定を行うことができます:

解析方法(スポット、エリア)の選択

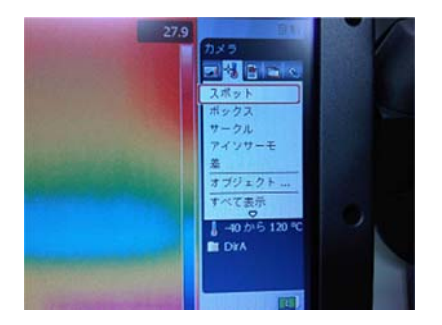

温度レンジの変更方法は次から行えま 択<br>ます。<br>ます。

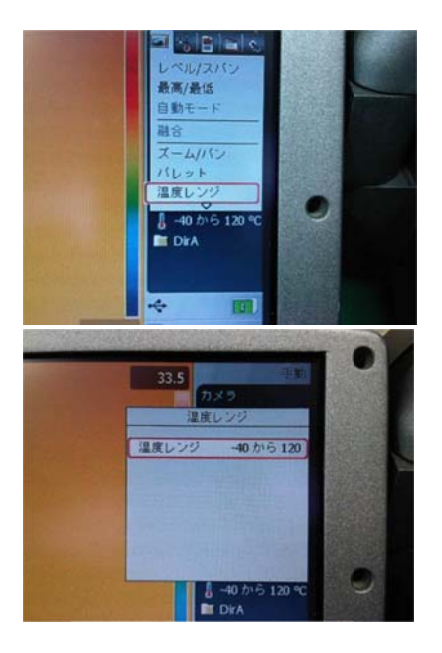

パレットの変更は次のメニューから行え、 グレ レイ(モノク クロ)、アイ イアン(Iron n)、レイン ー (Rainbow)か から選択可能 能です。 :<br>レ<br>ズ<br>ボ

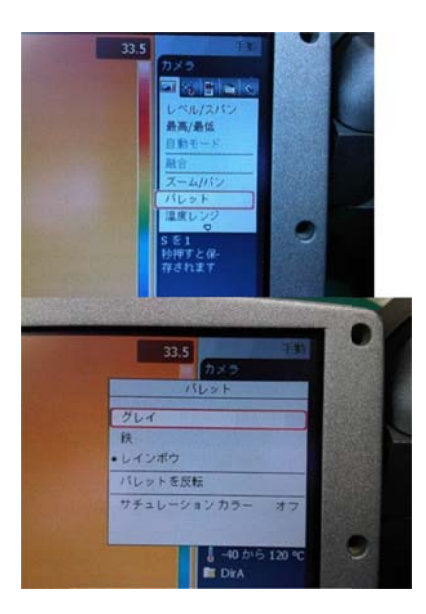

可視画像への切り替えは次のメニューを参考にし には「熱画像」を選択します。 「デジタル写真」を選びます。赤外線画像に戻す

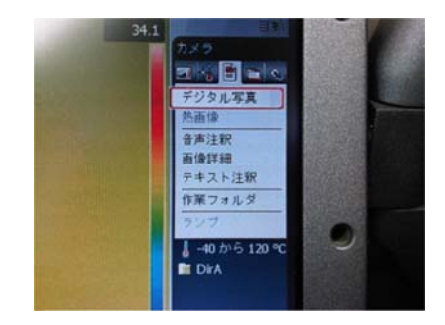

‐ オブジェク トパラメー タの設定

度、距離、大気温度、相対湿度の設定を行うこと が ができます。 「オブジェクト…」を選択すると、放射率、反射温

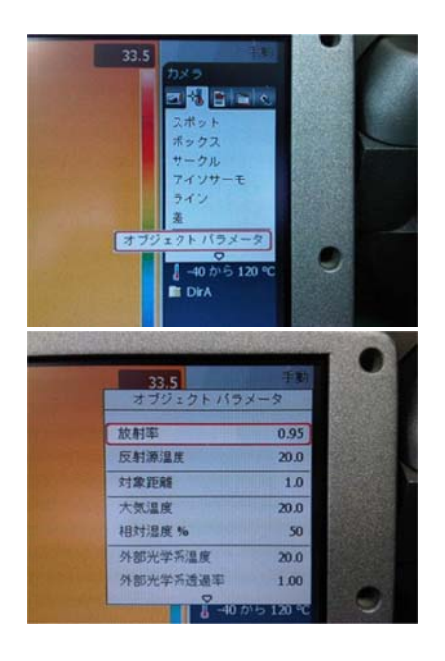

-レベル/スパンの切り替え手順

自動調整、手動調整の変更が行えます。手動に設 定後、ジョイスティックの動作によりレベルとス パンを変更できます。ジョイステック操作: 設 スーーロー しょうしょうしょう ます。

「←」:スパンが狭くなります。温度差少

「→ →」:スパン ンが広くなり ります。

「↑」:レベル位置が高温に移動します

「↓ 」:レベル ルを変更でき きます

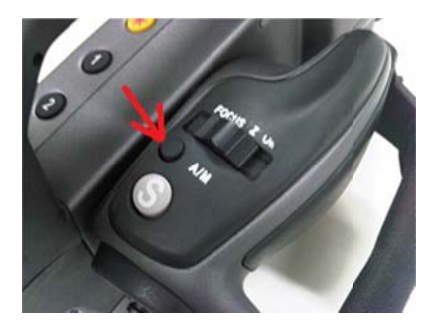

‐フ フォーカス方 方法

マニュアルフォーカスはレンズ周囲にあるフォー カス スノブを回転 転させます。

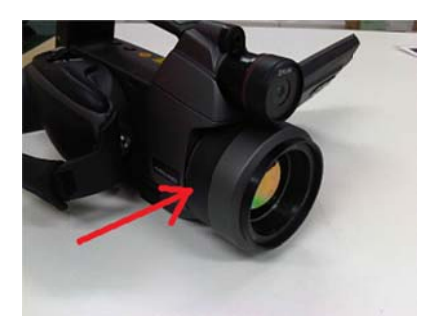

オートフォーカスは次のボタンを上から押しま

左右に動かすことによって、フォーカス位置を変 えら られます。

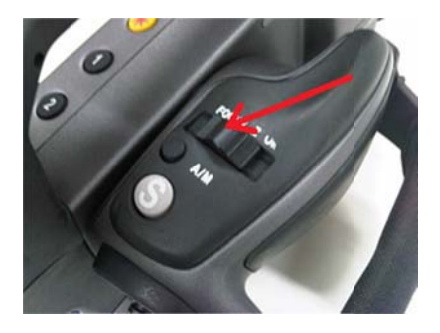

3. 測定およびデータ移動

‐測 測定の方法

ま ます。 「S」ボタンを押すと、画像を保存することができ

り、解除したりできます。 · 「S」ボタンを短く押す毎に、画像を静止させた

· 「S」ボタンを長押しすると、画像を保存します。

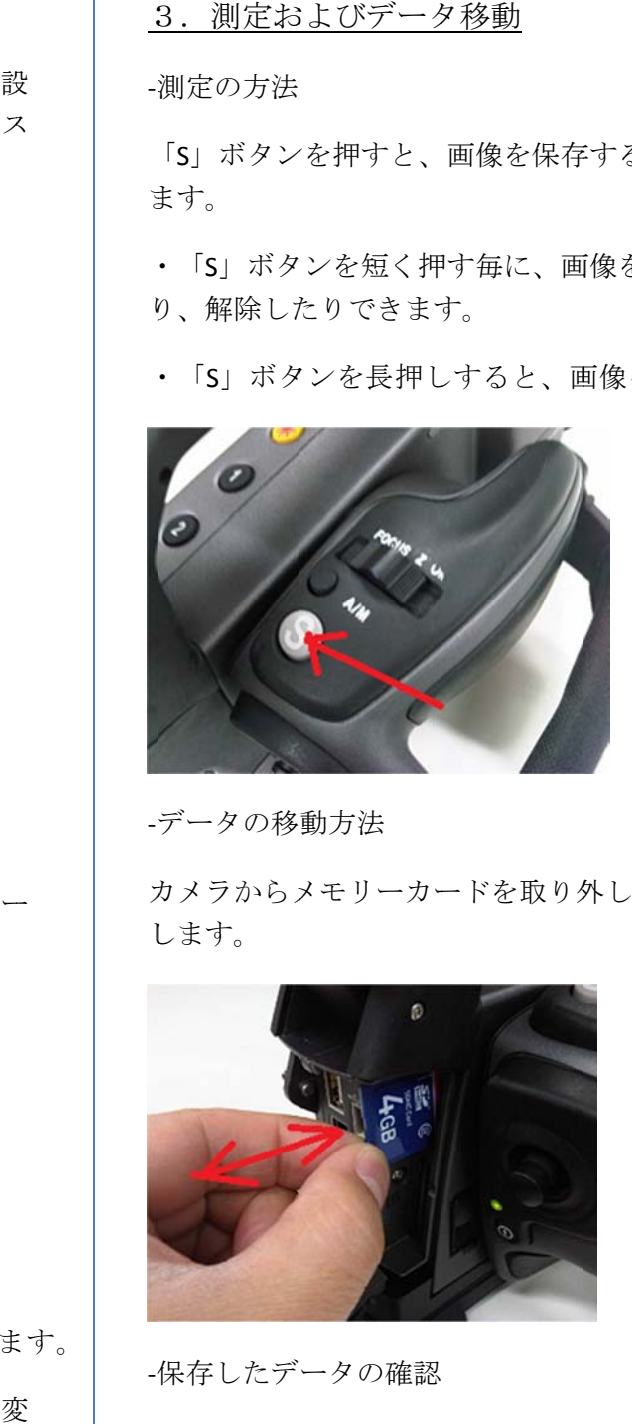

‐ データの移 動方法

カメラからメモリーカードを取り外し、PCへ挿入 し します。

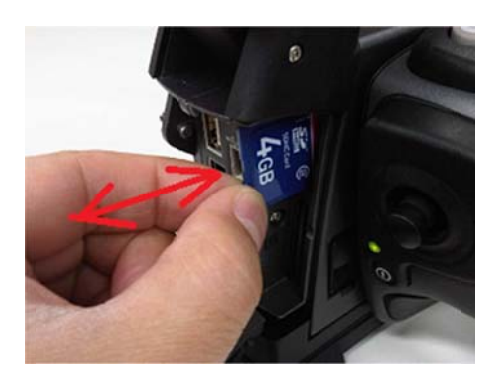

‐保 保存したデ ータの確認

メニューから「アーカイブ」を選択すると保存し た画像を確認、編集することができます。

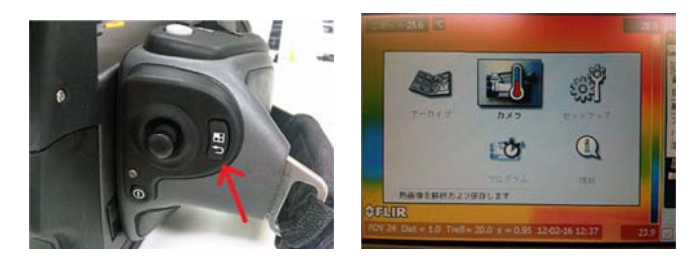